# **2233 - Installation de Calcium Scan**

**CD** Public concerné : **INFORMATICIENS** 

Deux principales étapes sont nécessaires :

- 1. **Installation** de Calcium Scan
- 2. **Paramétrage** des navigateurs

### <span id="page-0-0"></span>Télécharger Calcium Scan

Désinstallez les anciennes versions de Calcium Scan lors d'une mise à jour de celui-ci ! Δ (Panneau de configuration > Désintaller un programme > Calcium Scan)

Tout d'abord, il vous faut télécharger l'installeur de Calcium Scan :

Fichier **CalciumScan-1.0.9.exe** disponible sur [https://download-sig.univ-lorraine.fr/public/calcium](https://download-sig.univ-lorraine.fr/public/calcium/CalciumScan-1.0.9.exe) [/CalciumScan-1.0.9.exe](https://download-sig.univ-lorraine.fr/public/calcium/CalciumScan-1.0.9.exe)

Assurez-vous aussi d'avoir bien installé les drivers du scanner qui va être utilisé.

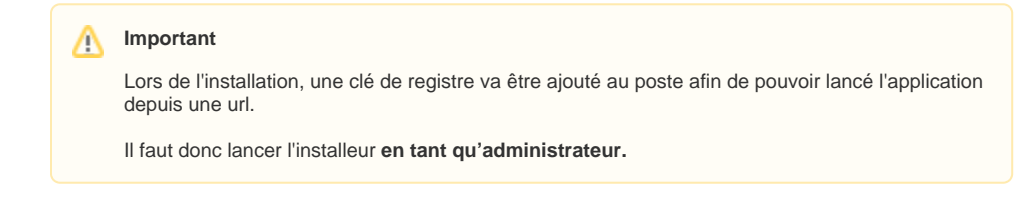

#### Marches à suivre

<span id="page-0-1"></span>Les étapes d'installation sont intuitives :

Choisissez votre langue, puis cliquez sur **OK**

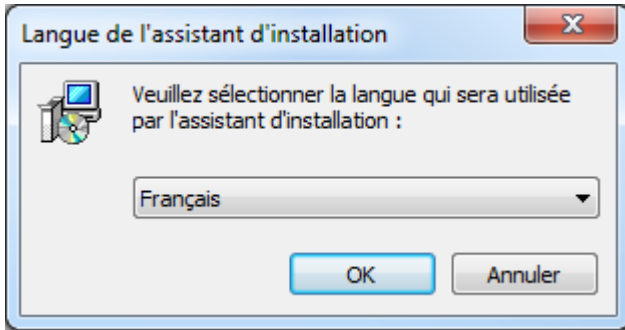

Choisissez le dossier de destination de l'application, puis **Suivant**

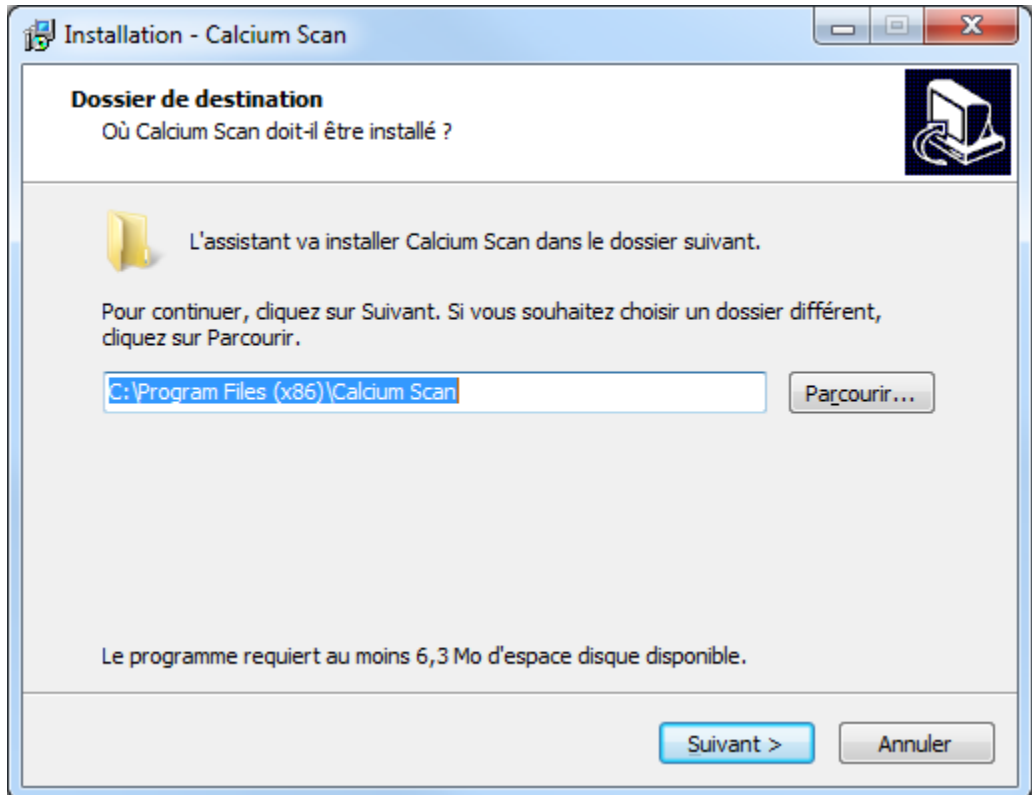

Par défaut, la création d'une icône sur le Bureau n'est pas activée. Choisissez si oui ou non il faut un raccourci sur le Bureau, puis **Suivant**

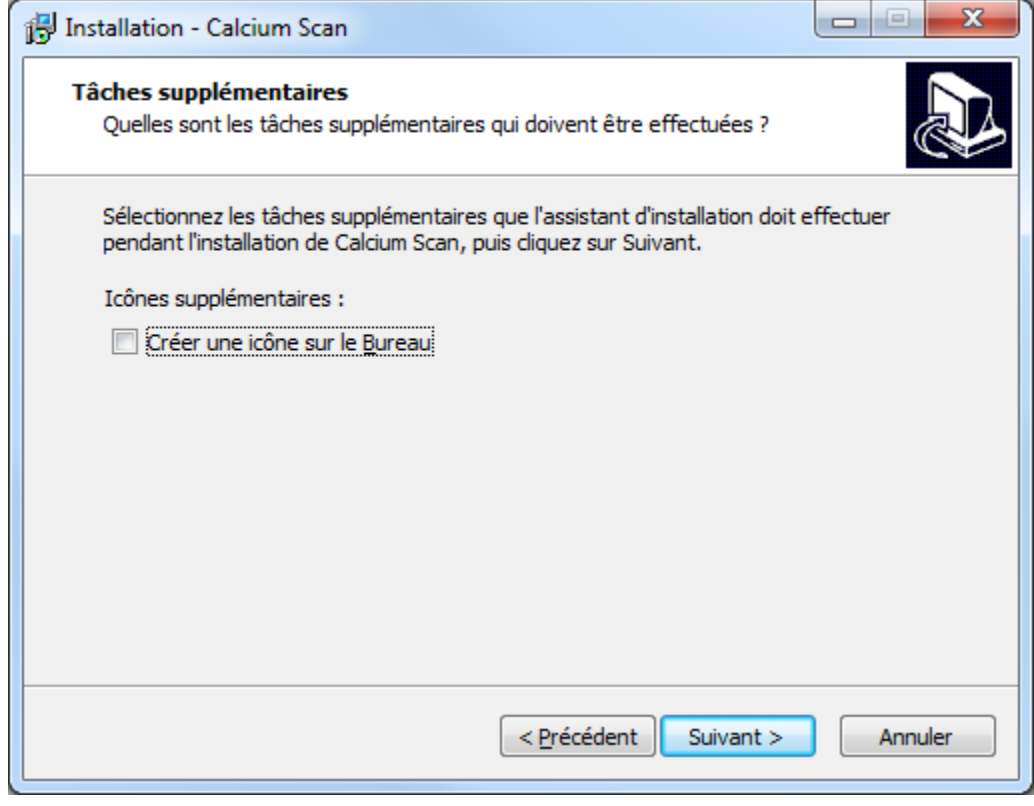

Il ne vous reste plus qu'à cliquer sur **Installer** pour que l'installation commence.

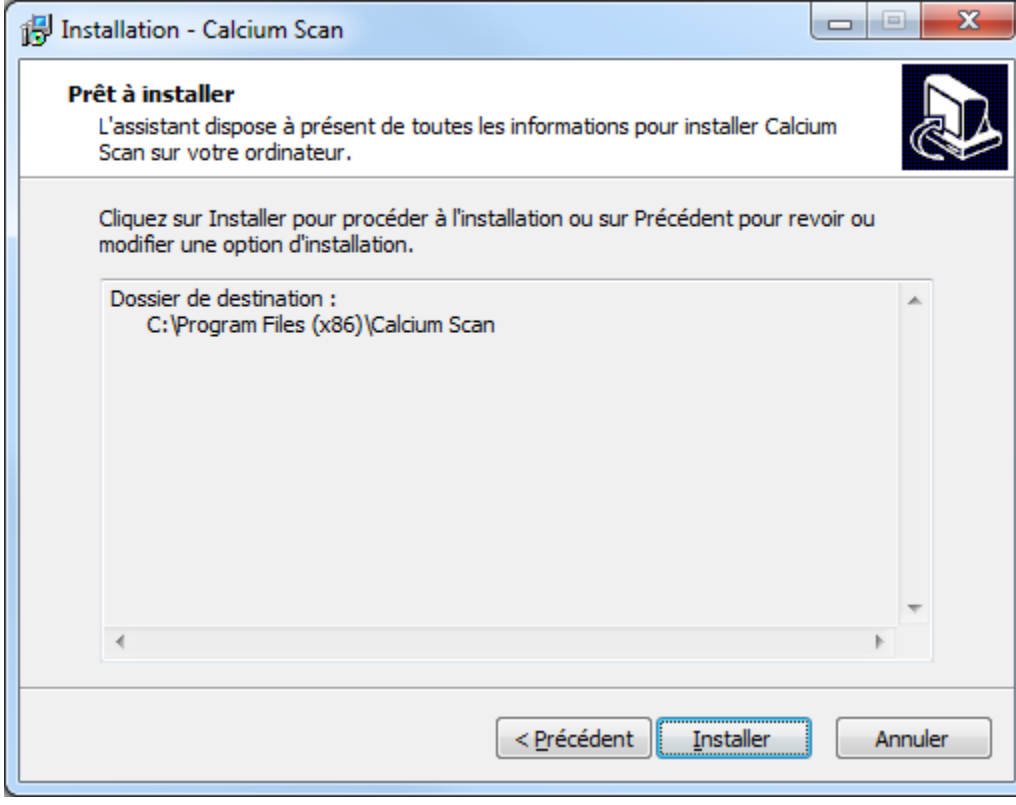

L'installation étant terminée, **décochez** la case "Exécuter Calcium Scan". Enfin, pour finaliser, appuyez sur **T erminer**

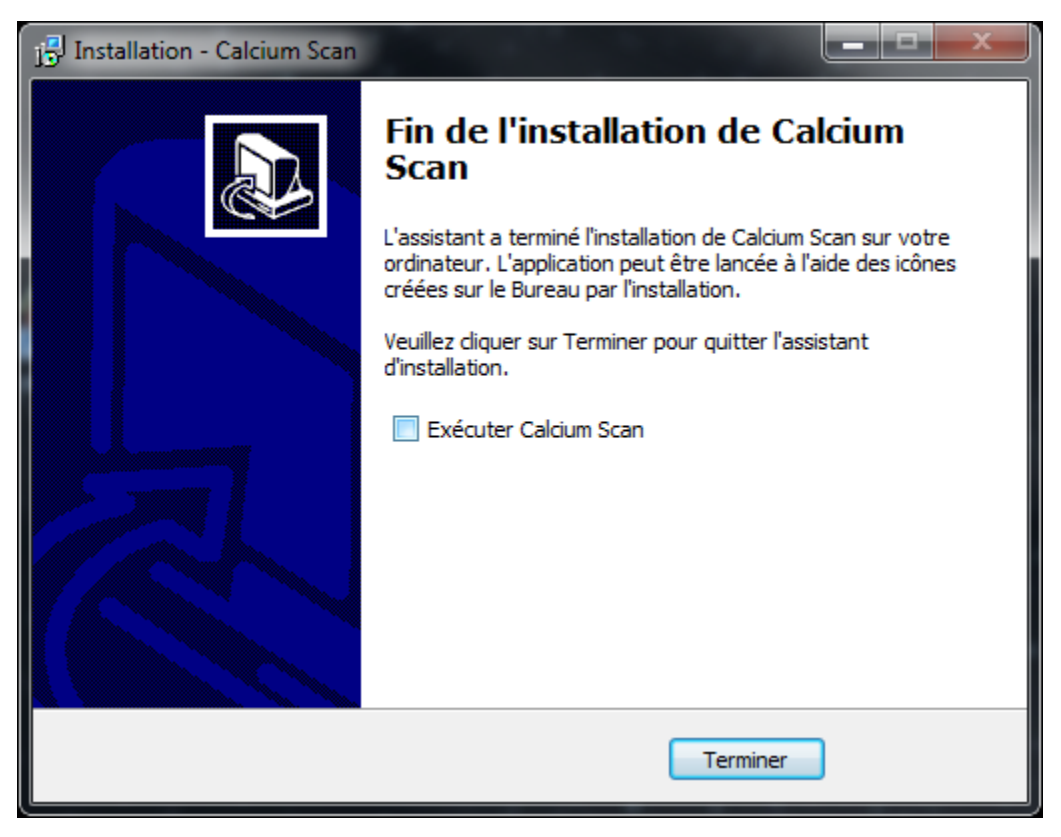

Si vous avez laissez cocher la case "Exécuter Calcium Scan" à la fin, qui n'est pas nécessaire, le − logiciel se lancera. Lors de son appel via Calcium, tous les paramètres nécessaires, dont la **clé CALCIUM**, seront envoyés à l'application Calcium Scan et rentrés **automatiquement**. Néanmoins, si des erreurs se produisent, il sera toujours possible de scanner en lançant directement l'application depuis votre ordinateur, et modifier si besoin les paramètres de l'application. De plus, il est possible de récupérer la clé CALCIUM, en se rendant sur le [1101 - Menu Utilisateur](https://wikidocs.univ-lorraine.fr/display/dncalciumv2/1101+-+Menu+Utilisateur).

## <span id="page-3-0"></span>Paramétrage des navigateurs internet

Afin que les navigateurs puissent ouvrir Calcium Scan sans demander quelle application ouvrir à chaque fois, il faut les paramétrer.

Pour cela, cliquer sur ce **[lien](calciumScan://cle_url)**, ou taper directement dans votre barre d'adresse : **calciumscan://cle\_url** (seul ement pour **Firefox** et **Internet Explorer**), et suivez la démarche en fonction du navigateur utilisé.

A la fin de la démarche, l'application devrait s'ouvrir. Si vous re-cliquez sur le lien, l'application doit s'ouvrir directement.

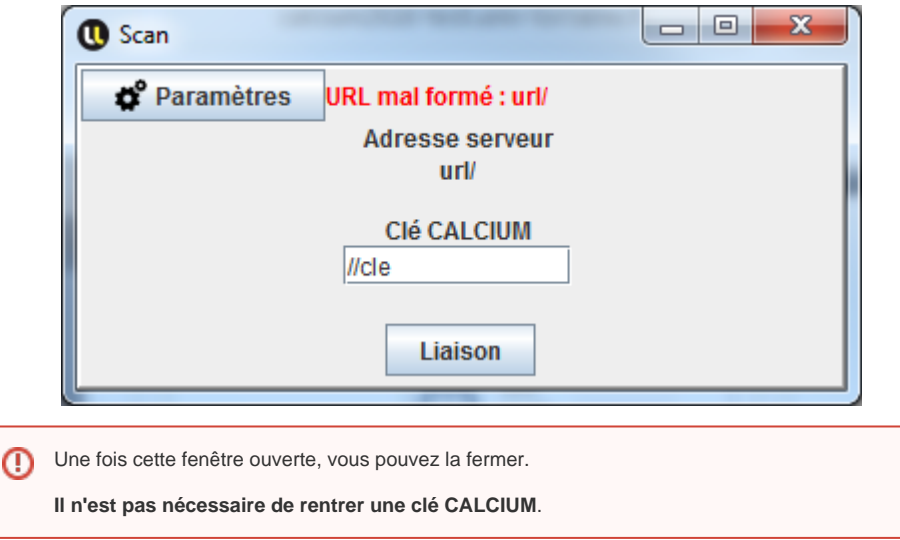

#### Firefox

<span id="page-3-1"></span>Une fenêtre s'ouvre, si l'installation de Calcium Scan s'est bien déroulée, une ligne devrait apparaître.

Sélectionnez là, cochez la case "**Se souvenir de mon choix pour les liens calciumscan**" et enfin cliquez sur le bouton "**Ouvrir le lien**".

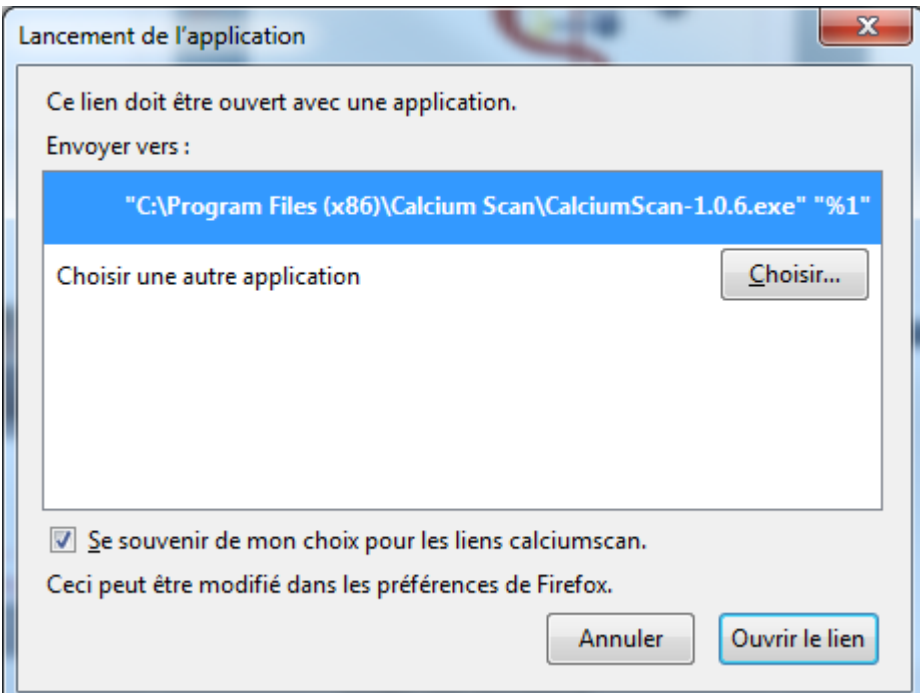

#### Chrome

<span id="page-4-0"></span>Si l'installation s'est bien déroulée, une petite fenêtre s'ouvre en haut du navigateur.

Cochez la case "**Se souvenir de mon choix pour les liens URL:calciumScab Protocol**" et cliquez sur le bouton "**Ouvrir URL:calciumScan Protocol**"

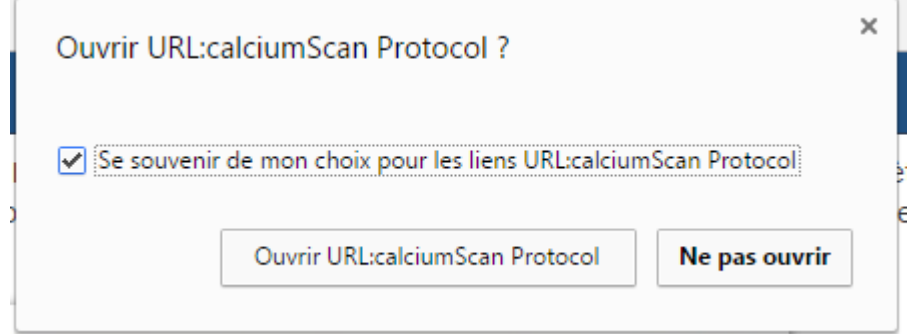

### Internet Explorer

<span id="page-4-1"></span>Si l'installation s'est bien déroulée, une fenêtre s'ouvre.

Décochez la case "**Toujours poser la question avant d'ouvrir ce type d'adresse**" et cliquez sur le bouton "**Autoriser**"

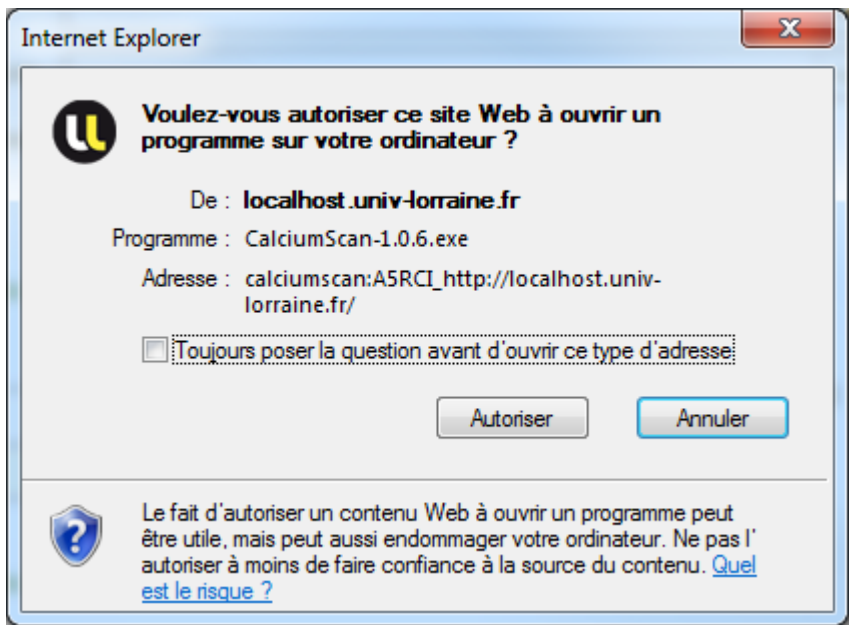

Une seconde fenêtre peut s'ouvrir, cochez la case "**Ne plus afficher d'avertissement pour ce programme**" et cliquez sur le bouton "**Autoriser**"

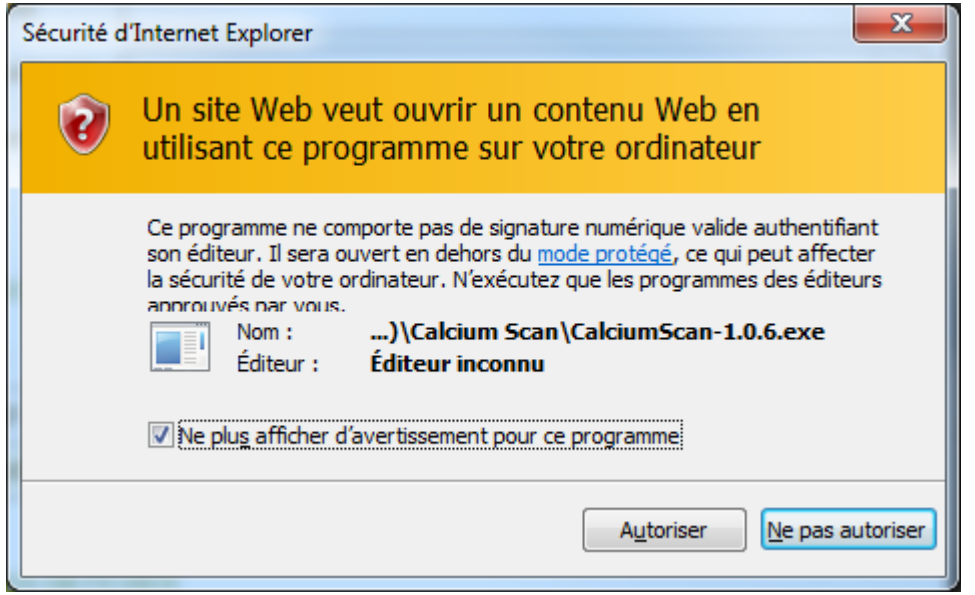

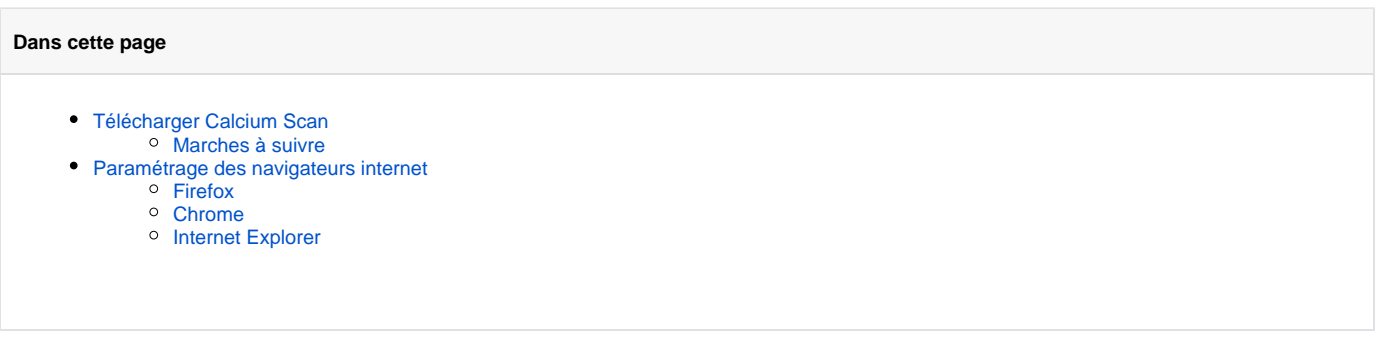

#### **En savoir plus**

[340 - Scanners](https://wikidocs.univ-lorraine.fr/display/dncalciumv2/340+-+Scanners)